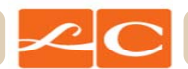

# **Apple Concierge Service Interaction Diagrams**

Launch Date: January 31, 2012 Version: 4-1 Created by: Brian Calder Revision Date: January 20, 2012

The contents of these pages are the Process Flows and Wireframe drawings illustrating the distribution and organization of content and the functional interactions of the various pages and modules within the Apple Concierge system.

The wireframes are not intended to convey visual design.

#### **Table Of Contents:**

- 1 Cover
- 2 Interaction Flow
- 3 Initiate Request by Phone
- 4 Initiate Request with Onsite Concierge
- 5 Initiate Request from Employee Portal
- 6 Initiate Request from Email Invitation
- 7 Initiate Request by Email Request
- 8 Email Agreement
- 9 Online Agreement
- 10 Agreement Confirmation
- 11 Thank you / Welcome Email
- 12 Add Spouse / DP
- 13 Spouse/Partner Confirmation
- 14 Smart Agent Request Form
- 15 Online Request
- 16 Online Confirmation
- 17 Emailed Confirmation

## **Interaction Flow**

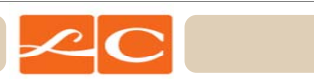

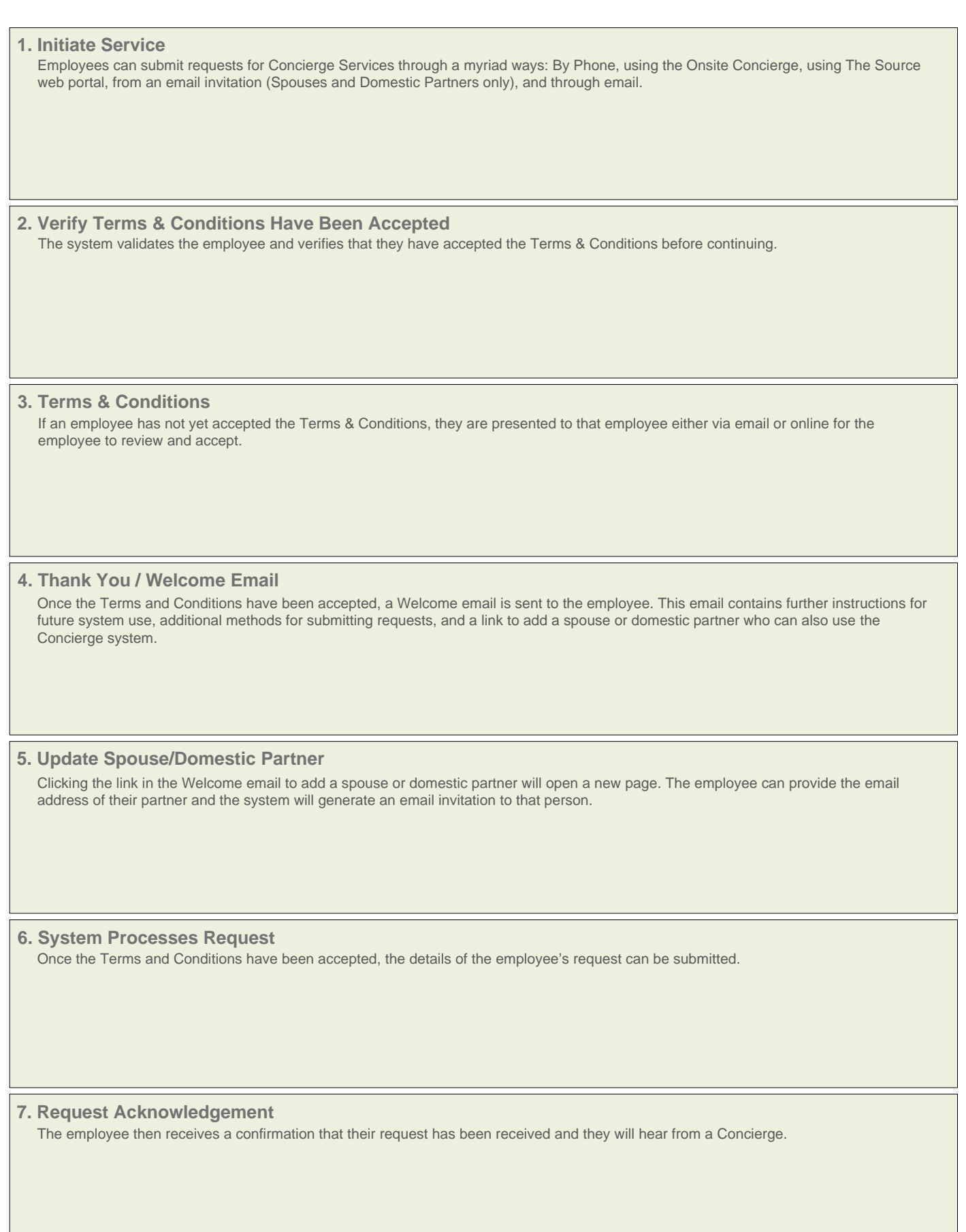

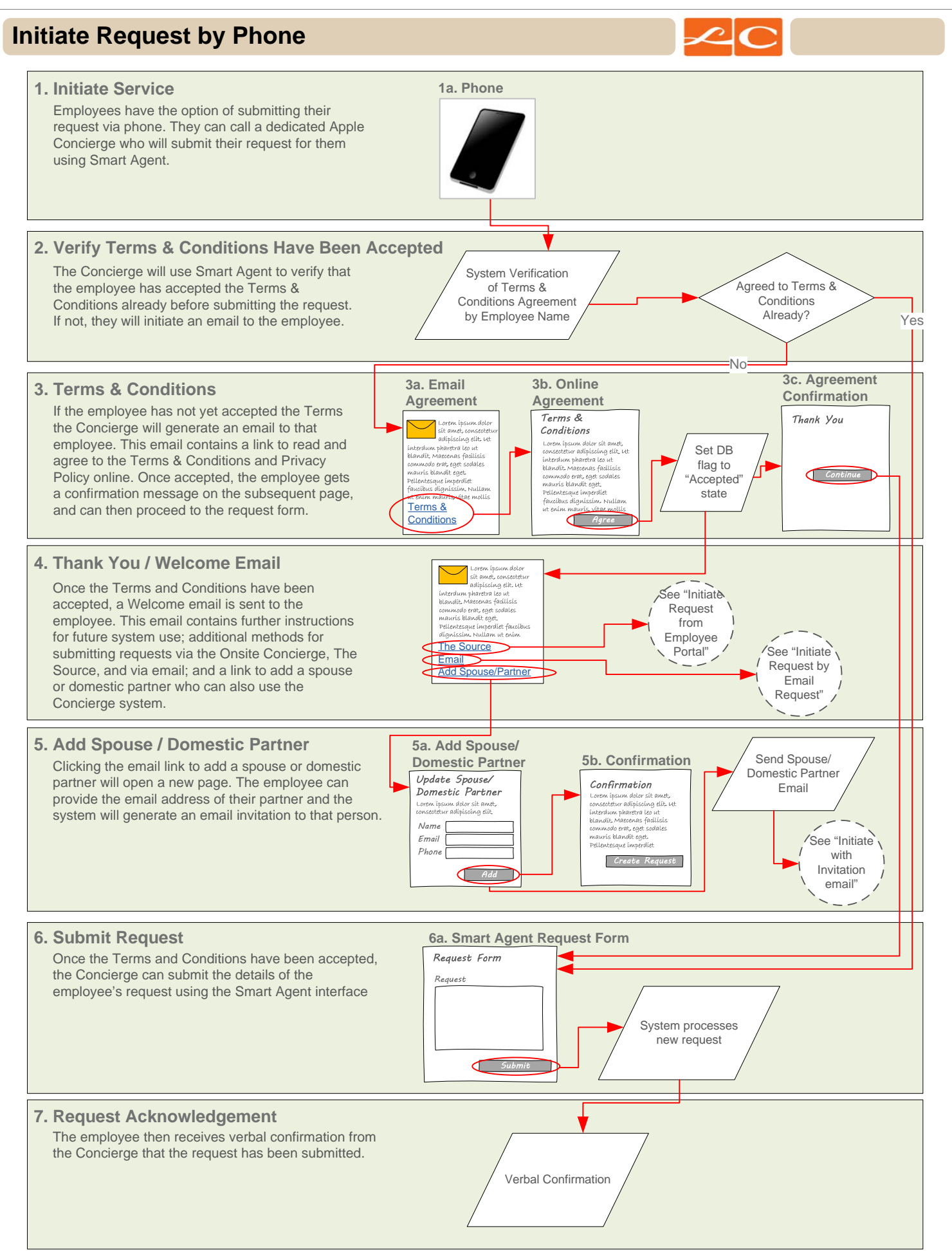

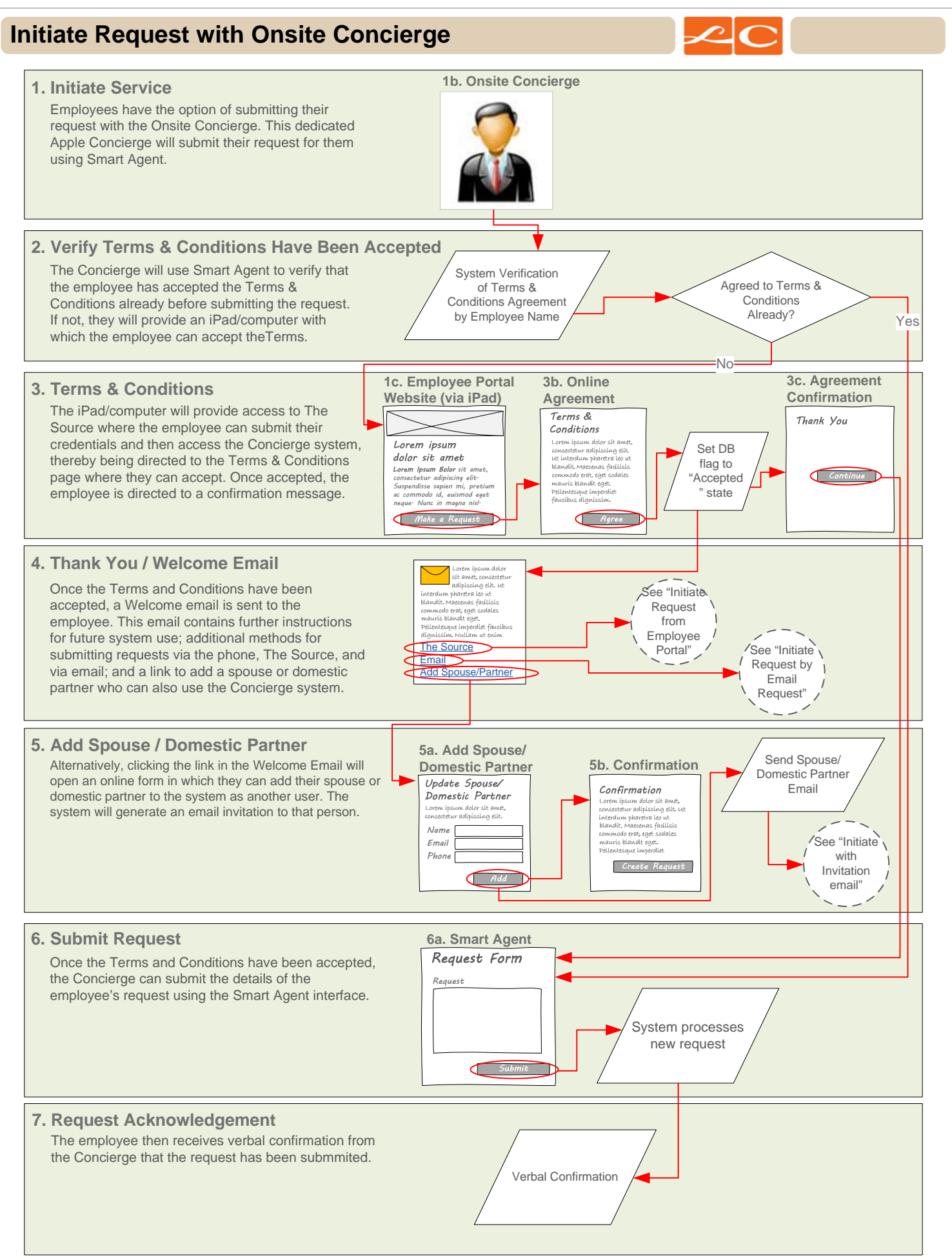

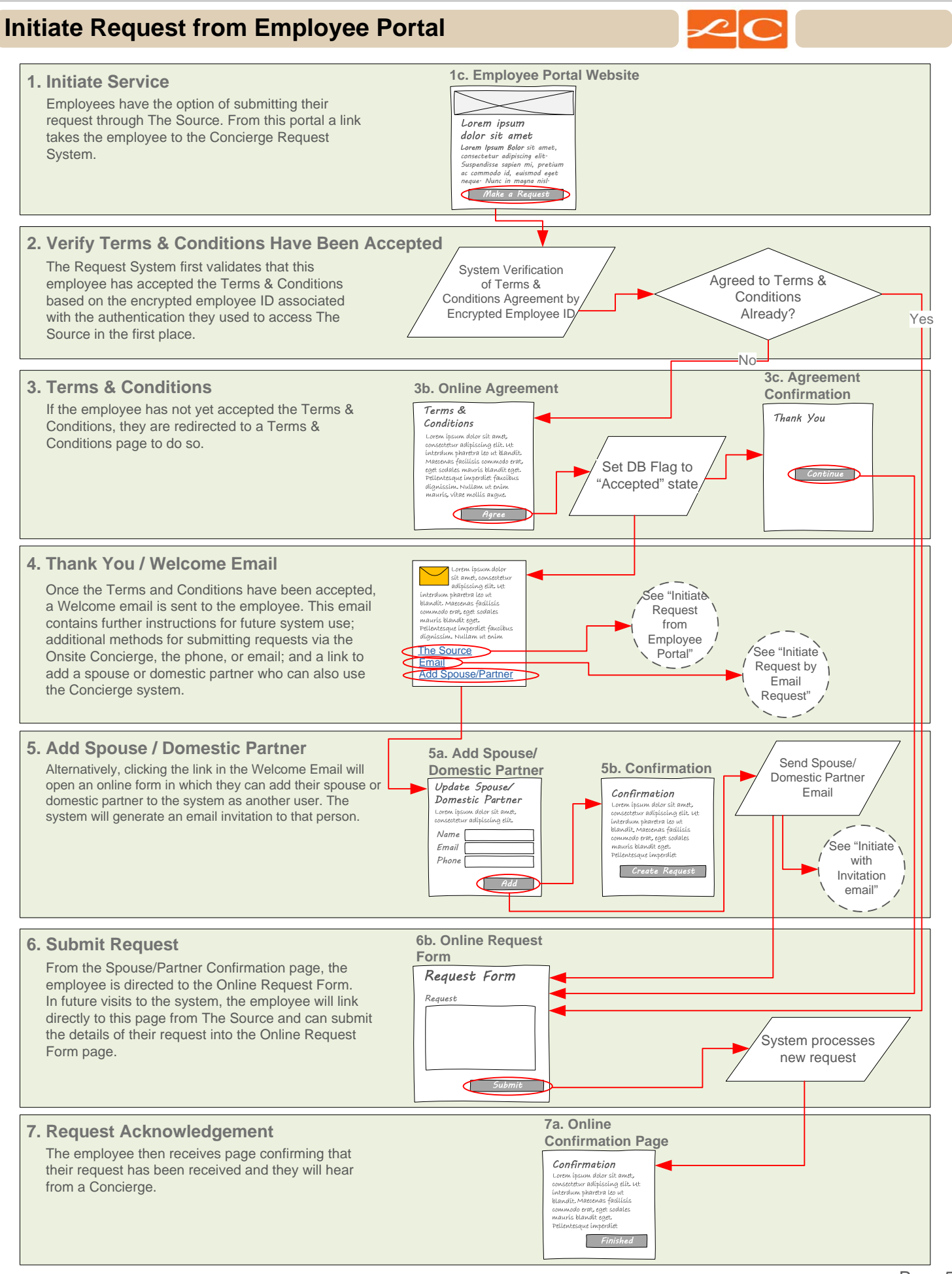

Page 5

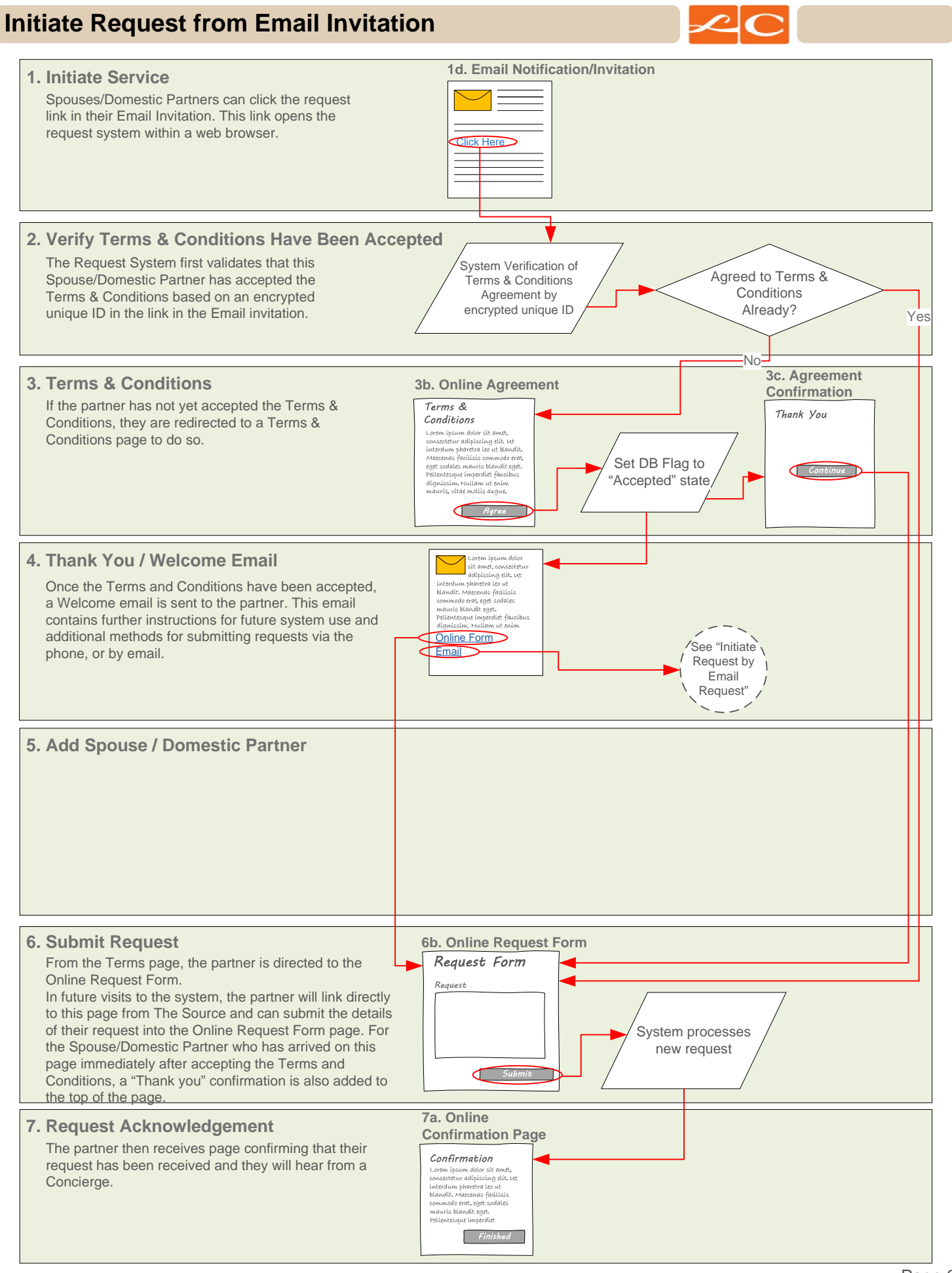

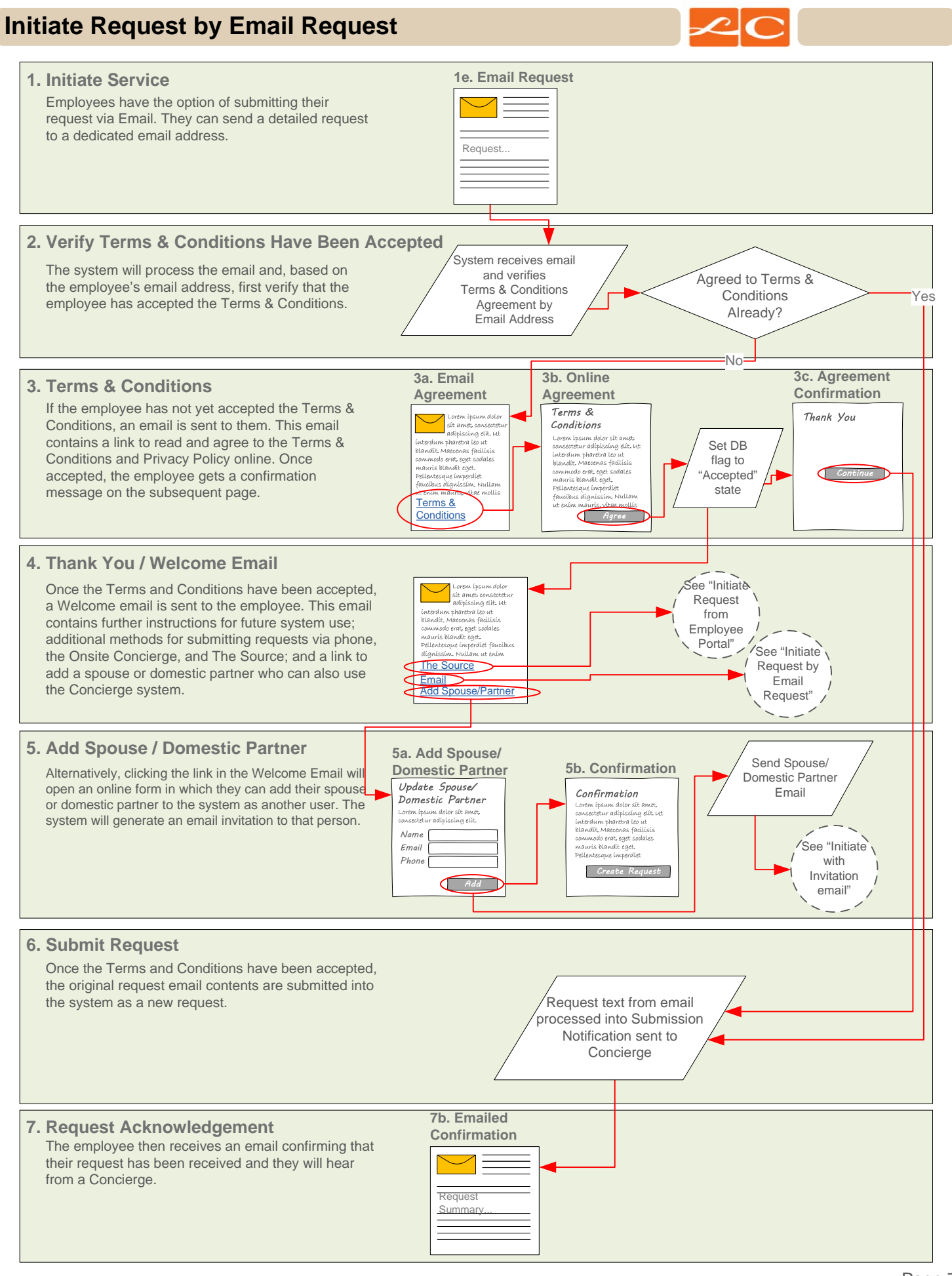

## **Email Agreement**

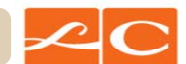

### **Step 3(a). Email Agreement**

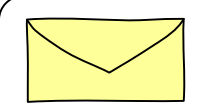

Thank you for using Apple Concierge Service Request system<sup>.</sup> Before we can fulfill your request, you must first agree to the program's Terms of Use and the Privacy Policy.

Follow the link below and then on following webpage, indicate that you have read and you agree to the Terms of Use and the Privacy Policy as found online here. **1**

#### **Notes:**

1. The acceptance of the Terms is done on the Terms & Conditions web page, and the email simply acts as a link to that. All related interaction therefore, takes place in a browser.

## **Online Agreement**

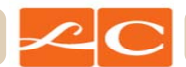

## **Step 3(b). Online Agreement**

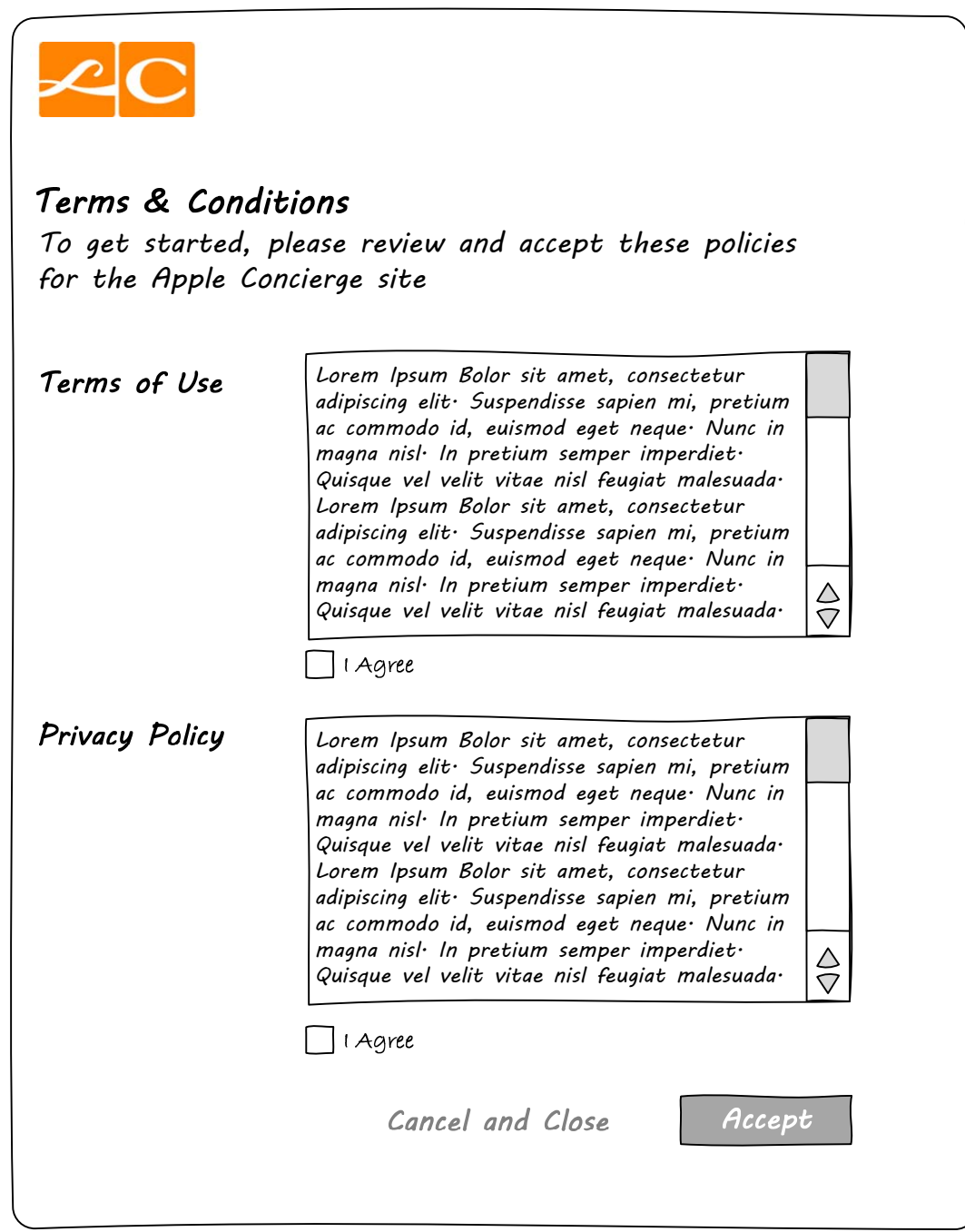

## **Agreement Confirmation**

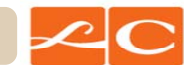

## **Step 3(c). Agreement Confirmation**

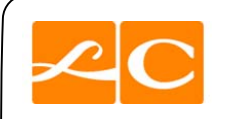

Thank You for accepting the terms and conditions.

Continue

### **Thank you / Welcome Email**

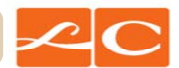

#### **Step 4. Thank You / Welcome Email**

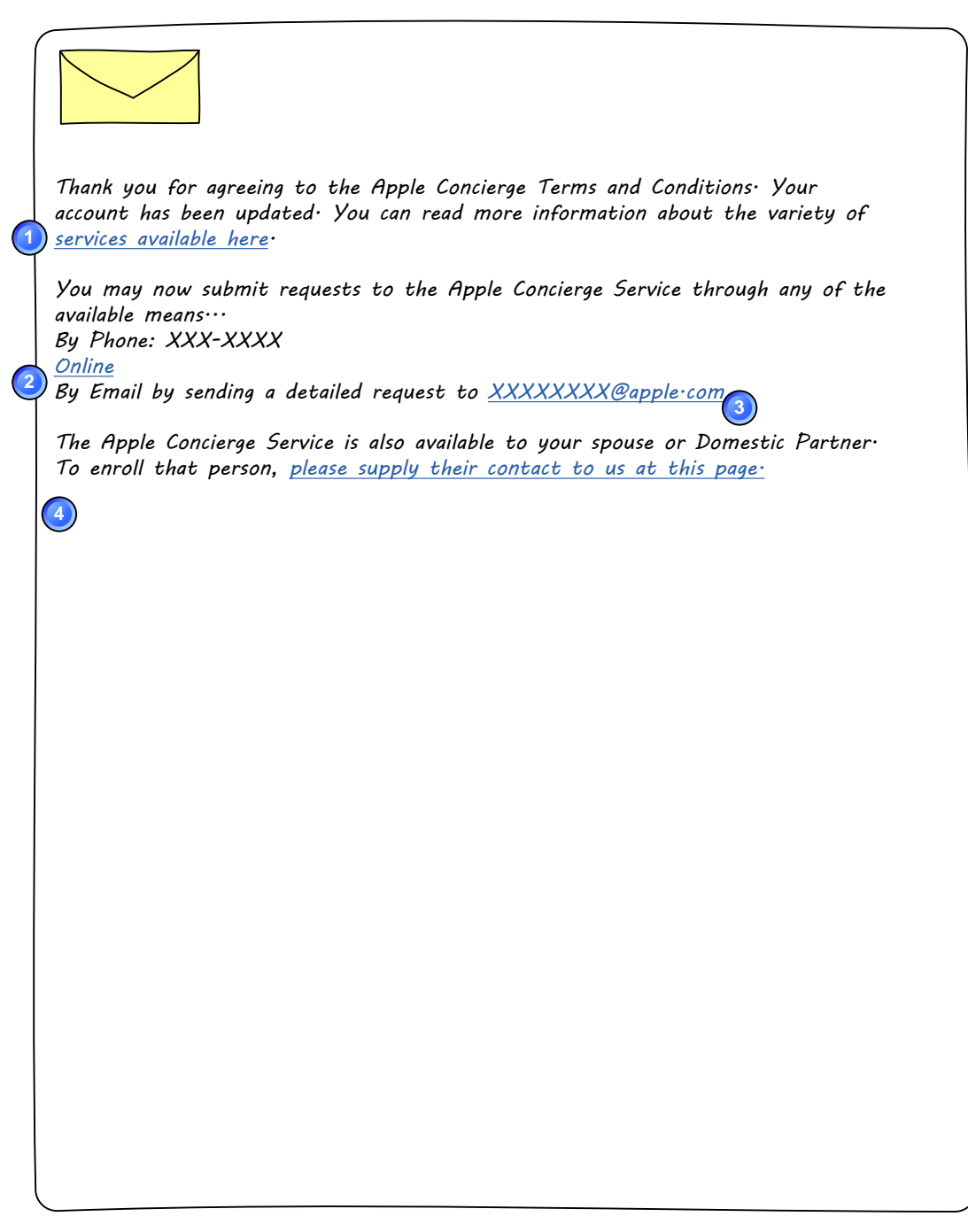

#### **Notes:**

1.This link opens a static page that contains further detailed instructions about using the Concierge system.

2. This link opens the Online Request System

3. This link will start an email addressed to the appropriate address to the employee can initiate a new request by email,

4. This link opens the "Add a Spouse or Domestic Partner" page. **This dynamic paragraph is not present when this is sent to a Spouse or Domestic Partner.**

## **Add Spouse / DP**

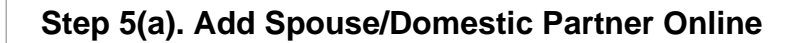

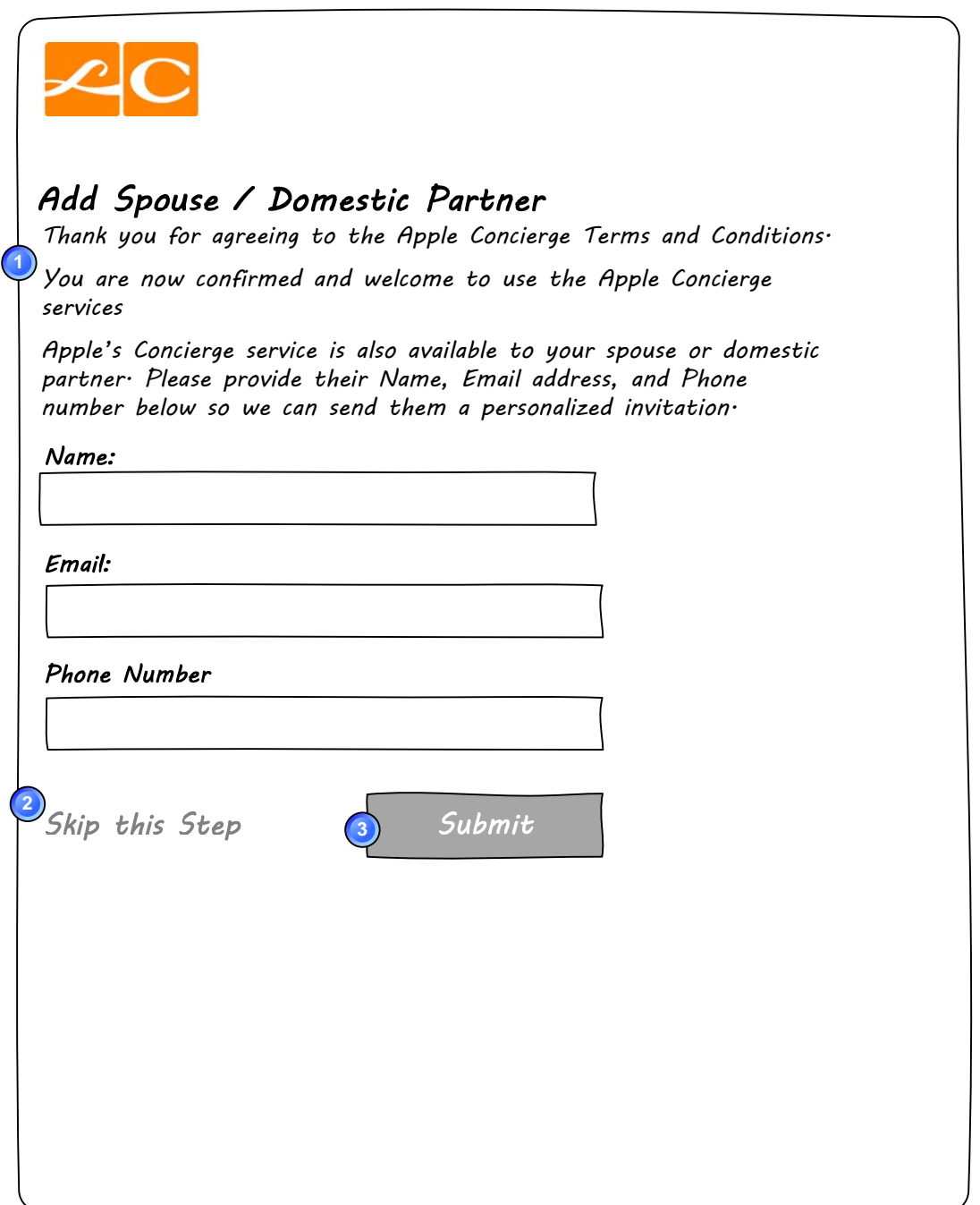

#### **Notes:**

1. This initial confirmation message is only present when an employee has arrived on this page by way of accepting the Terms & Conditions. This is the confirmation of that acceptance.

2. The Skip This Step link bypasses this form and opens the Request Form.

3. The Submit button submits the spouse information and then opens the Request Form.

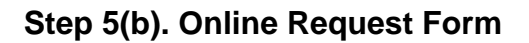

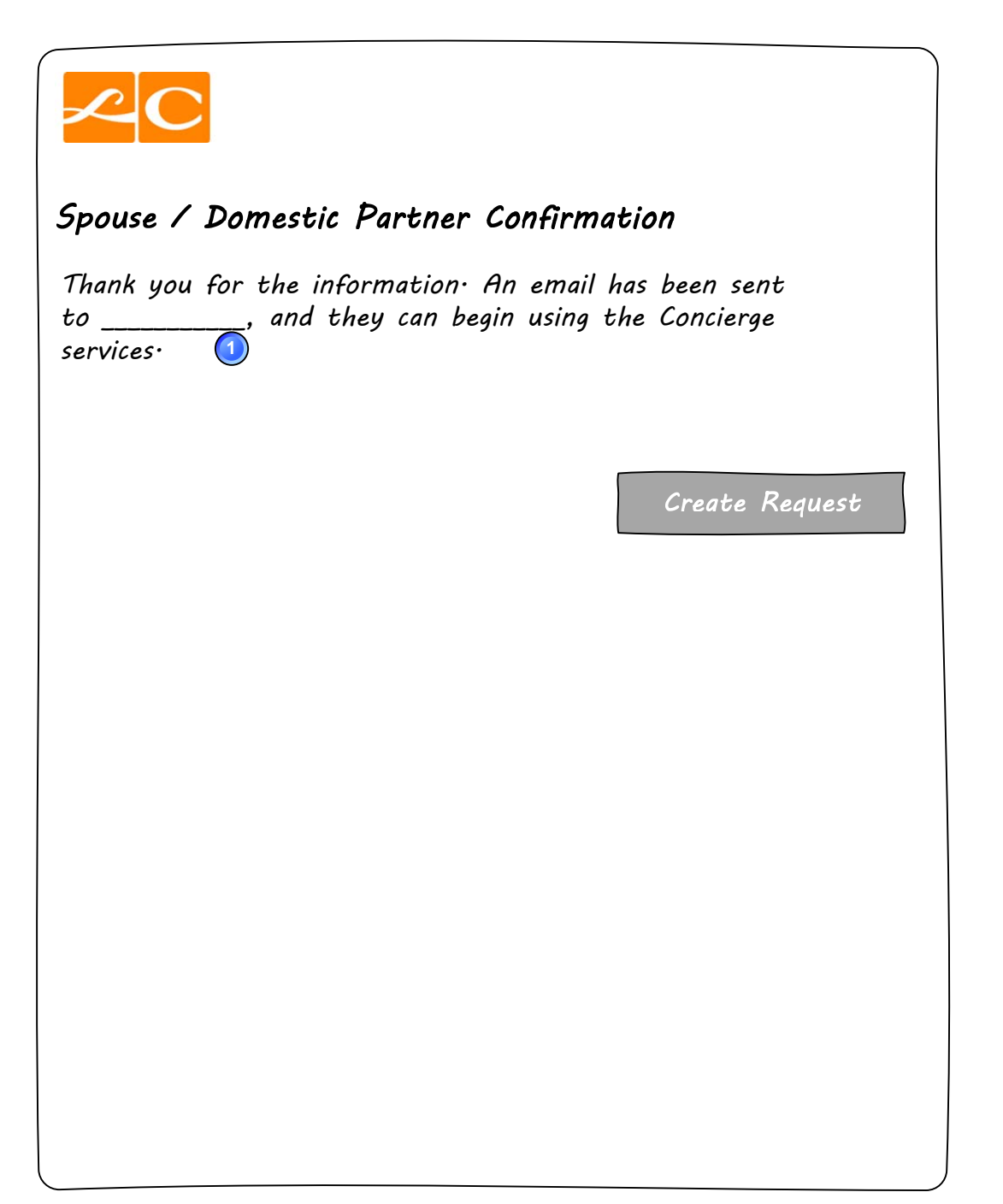

#### **Notes:**

1. The spouse's / domestic partner's name is inserted here as a confirmation.

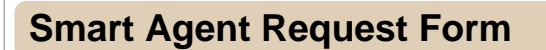

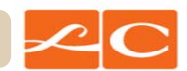

**Step 6(a). Smart Agent Request Form**

This page is within Smart Agent, and the interface already exists. Mockups will not be included

## **Online Request**

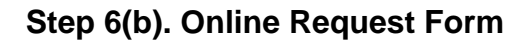

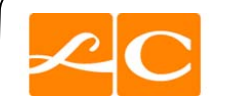

## Concierge Service Request

To request concierge services, please provide as much detail as you can about your request in the field below.

If our concierges have any questions, they will contact you.

Request Details:

Cancel and Close

Submit Request

## **Online Confirmation**

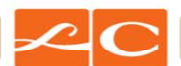

### **Step 7a. Online Confirmation**

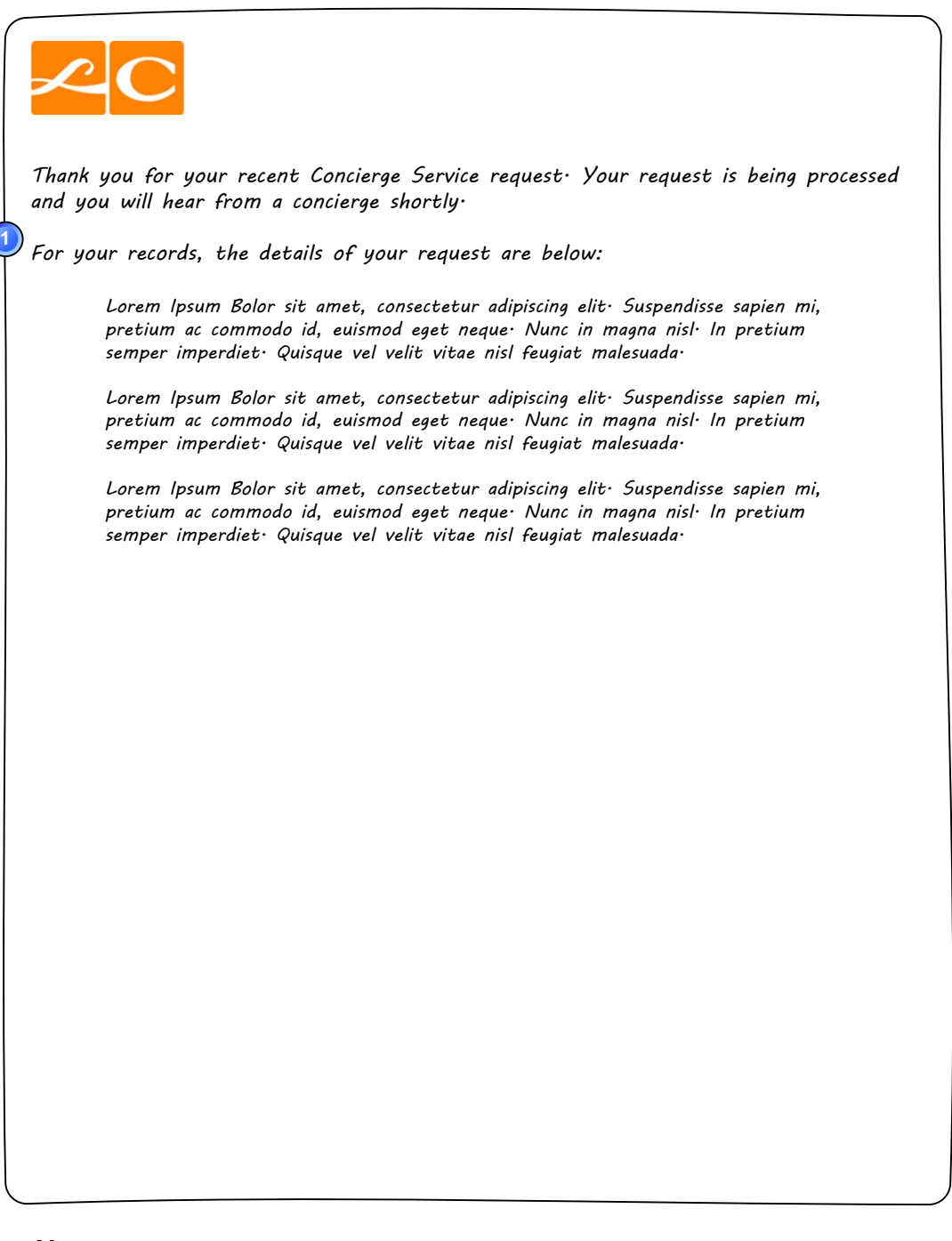

#### **Notes:**

1. This page is presented as a confirmation only to those employees who have submitted their Request via the Employee Portal.

## **Emailed Confirmation**

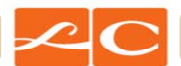

#### **Step 7b. Emailed Confirmation**

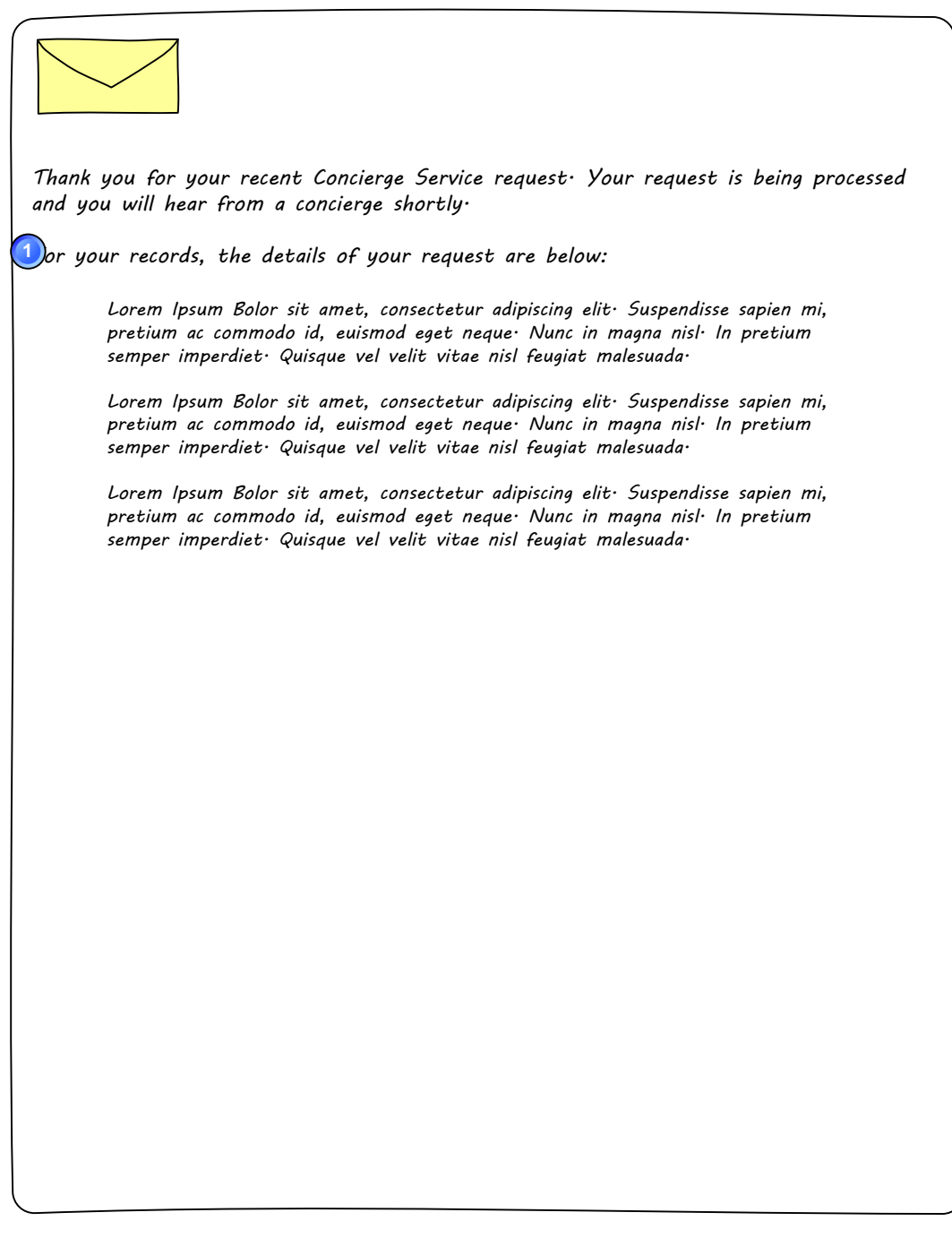

#### **Notes:**

1. This email is sent as a confirmation only to those employees who have submitted their Request by email.